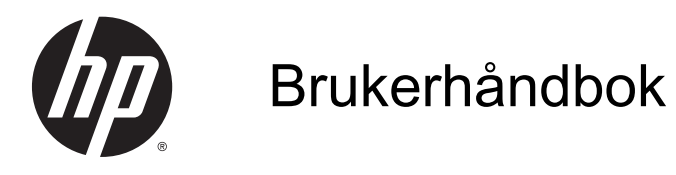

© 2014 Hewlett-Packard Development Company, L.P.

HDMI, HDMI-logoen og High-Definition Multimedia Interface er varemerker eller registrerte varemerker tilhørende HDMI Licensing LLC. Microsoft og Windows er registrerte varemerker for Microsoftgruppen med selskaper i USA.

Informasjonen i dette dokumentet kan endres uten forhåndsvarsel. De eneste garantiene for HP-produkter og -tjenester er angitt i de uttrykte garantierklæringene som følger med slike produkter og tjenester. Ingenting i dette dokumentet kan tolkes som en tilleggsgaranti. HP er ikke erstatningsansvarlige for tekniske eller andre typer feil eller utelatelser i dette dokumentet.

Førsteutgave: august 2014

Dokumentets delenummer: 786361-091

#### Om denne brukerhåndboken

Denne veiledningen gir informasjon om skjermfunksjoner, skjermoppsett og tekniske spesifikasjoner.

- A ADVARSEL: Tekst som er merket på denne måten, angir at hvis anvisningene ikke blir fulgt, kan det føre til personskade eller livsfare.
- A FORSIKTIG: Tekst som er merket på denne måten, angir at hvis anvisningene ikke blir fulgt, kan det føre til skade på utstyr eller tap av data.
- **WERK:** Tekst som er merket på denne måten, gir viktig tilleggsinformasjon.
- $\frac{1}{2}$  TIPS: Tekst som er uthevet på denne måten inneholder nyttige tips.

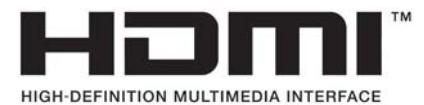

Dette produktet bruker HDMI-teknologi.

# Innhold

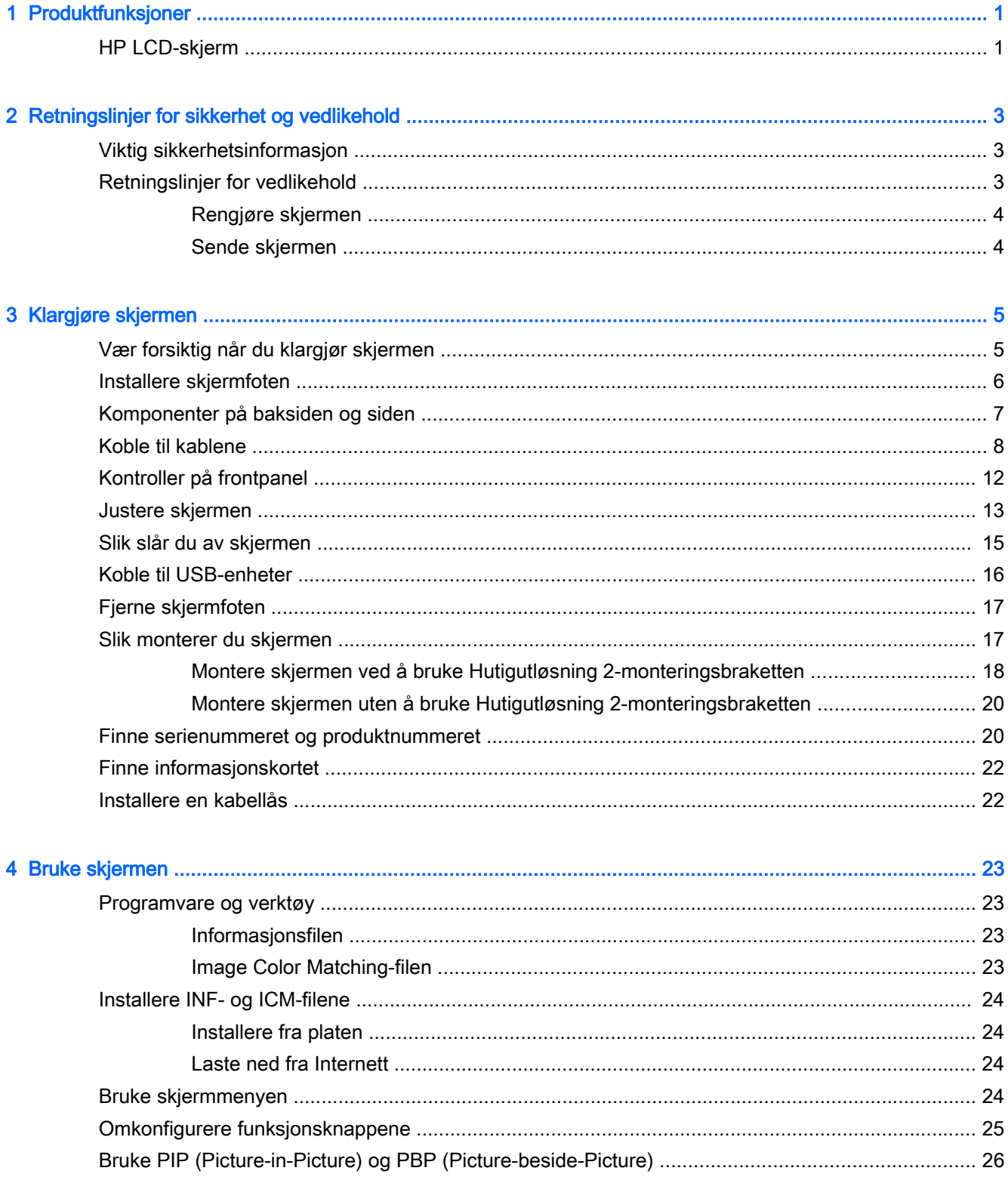

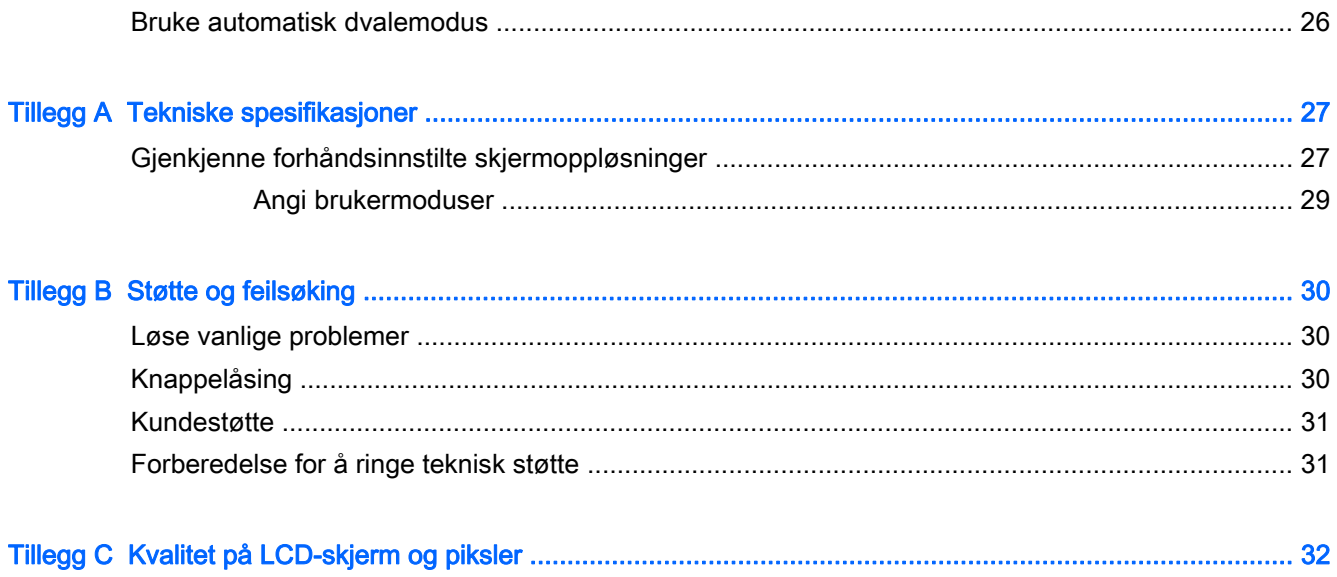

# <span id="page-6-0"></span>1 Produktfunksjoner

## HP LCD-skjerm

Skjermen har følgende funksjoner:

- Visbart område på 68,4 cm (26,9 tommer) diagonalt, med oppløsning på 3840 x 2160 og støtte for fullskjerm med lavere oppløsninger inkluderer egendefinert skalering for maksimal bildestørrelse, samtidig som det opprinnelige størrelsesforholdet beholdes.
- Refleksbehandlet panel med LED-baklys
- Vid visningsvinkel så du kan se i både sittende og stående stilling, og når du flytter deg fra side til side
- Mulighet for skråstilling
- Mulighet for å dreie skjermen fra liggende til stående
- Mulighet for dreining og justering av høyden
- Avtakbart stativ for fleksible monteringsløsninger
- HP Hurtigutløsning 2-enhet for å raskt installere skjermpanelet til skjermfoten med et enkelt klikk, og deretter fjerne den igjen med en enkel skyvemekanisme
- Ekstra festebrakett for tynnklient som kan festes på baksiden av stativet (kjøpes separat)
- Lett tilgjengelig uttrekkskort med nødvendig informasjon som trengs når du kontakter HPs kundestøtte
- Videoinngang for DisplayPort
- Videoinngang for Mini-DisplayPort
- To HDMI (High-Definition Multimedia Interface)-innganger med MHL (Mobile High-Definition Link) støttet på den andre HDMI-inngangen
- PIP-funksjonalitet slik at inndata fra DisplayPort- og HDMI-inngangen kan ses i et lite ekstravindu eller side om side med hovedvinduet
- Lydutgang (hodetelefoner)
- USB 3.0 hub med en oppstrømsport (kobles til datamaskinen) og fire nedstrømsporter (kobles til USB-utstyr).
- USB-kabel inkludert slik at skjermens USB-hub kan kobles til USB-kontakten på datamaskinen
- Fem menyknapper på frontpanelet, fire som er konfigurerbare, så du raskt kan velge de mest brukte operasjonene
- Støtte for HP-høyttalersøyle (tilleggsutstyr)
- Plug and play-mulighet når dette støttes av operativsystemet
- Festespor bak på skjermen for kabellås (tillegg)
- Kabelføringsfunksjon for plassering av kabler og ledninger
- Skjermmeny (OSD On-Screen Display) med justeringskontroller på flere språk for enkel konfigurering og optimalisering av skjermen
- HP Display Assistant for å justere skjerminnstillinger og aktivering av tyveriavskrekkingsfunksjoner (se HP Display Assistant User Guide på platen som fulgte med skjermen)
- HDCP-kopibeskyttelse (High-Bandwidth Digital Content Protection) på alle digitale innganger
- Plate med programvare og dokumentasjon som inkluderer skjermdrivere og produktdokumentasjon
- Strømsparingsfunksjon som tilfredsstiller kravene til redusert strømforbruk

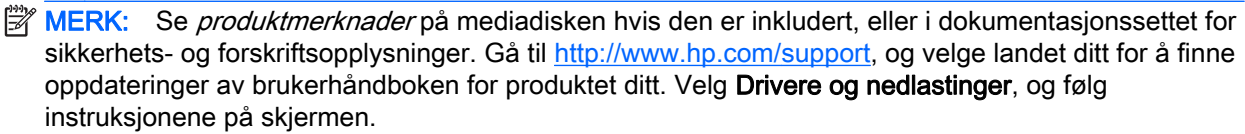

# <span id="page-8-0"></span>2 Retningslinjer for sikkerhet og vedlikehold

## Viktig sikkerhetsinformasjon

En strømledning følger med skjermen. Hvis du bruker en annen ledning, må du bare bruke en strømkilde og tilkobling som passer for denne skjermen. For informasjon om riktig strømkabel for bruk med skjermen, se *Produktmerknader* som følger med på mediaplaten, hvis det følger med en slike plate, eller i dokumentasjonen.

ADVARSEL: Slik reduserer du faren for elektrisk støt eller skade på utstyret:

- Sett strømledningen i en stikkontakt som er lett tilgjengelig til enhver tid.
- Koble strømmen fra datamaskinen ved å trekke støpselet ut av stikkontakten.

• Hvis strømledningen har et støpsel med jording, setter du ledningen inn i en jordet stikkontakt. Ikke deaktiver strømledningens jording ved å f.eks. bruke en adapter uten jording. Jordingen er en viktig sikkerhetsfunksjon.

Av sikkerhetshensyn må du ikke sette gjenstander på strømledninger eller -kabler. Ordne kablene slik at ingen kan komme til å tråkke på eller snuble i dem. Trekk aldri i en ledning eller kabel. Trekk i pluggen når du kobler strømmen fra det elektriske utstyret.

For å minske risikoen for alvorlig personskade, bør du lese Veiledning for sikkerhet og komfort. Her finner du en beskrivelse av riktig arbeidsstasjon, oppsett, sittestilling og gode helse- og arbeidsvaner for datamaskinbrukere. Du finner også viktig sikkerhetsinformasjon for bruk av elektrisk og mekanisk utstyr. Denne håndboken finner du på<http://www.hp.com/ergo>.

A FORSIKTIG: For å beskytte både skjermen og datamaskinen bør du koble alle strømledninger til datamaskinen og dens periferienheter (for eksempel skjerm, skriver eller skanner) via et overspenningsvern som en strømskinne eller avbruddssikker strømforsyning (UPS). Ikke alle strømskinner gir overspenningsvern; strømskinnen må være spesielt merket med at den har denne egenskapen. Bruk en strømskinne fra en produsent som tilbyr en "Damage Replacement Policy" slik at du kan få erstattet utstyret ditt hvis overspenningsvernet svikter.

Bruk passende underlag i riktig størrelse som er solid nok til å tåle vekten av HP LCD-skjermen.

 $\triangle$  ADVARSEL: LCD-skjermer som er plassert på kommoder, bokhyller eller andre hyller, bord, høyttalere, kister eller vogner, kan tippe over og forårsake personskade.

Vær omhyggelig med å legge alle ledninger og kabler som er koblet til LCD-skjermen slik at de ikke kan strekkes, hektes bort i noe eller snubles over.

**WERK:** Dette produktet er egnet for underholdningsformål. Vurder å sette skjermen i et miljø med kontrollert lys for å unngå interferens fra lyskilder og blanke overflater i nærheten som kan skape forstyrrende reflekser fra skjermen.

### Retningslinjer for vedlikehold

Følg disse retningslinjene for å forbedre skjermens ytelse og forlenge levetiden:

● Du må ikke åpne skjermkabinettet eller prøve å reparere dette produktet selv. Juster bare de kontrollene som er omtalt i brukerveiledningen. Hvis skjermen ikke fungerer ordentlig, eller hvis <span id="page-9-0"></span>den har falt på gulvet eller er blitt skadet, tar du kontakt med en autorisert HP-forhandler, distributør eller serviceleverandør.

- Du må bare bruke en strømkilde og en tilkobling som passer denne skjermen, slik det er angitt på merket eller bakplaten på skjermen.
- Forsikre deg om at den samlede amperebelastningen for alle apparater som er koblet til uttaket, ikke overskrider uttakets kapasitet, og at den samlede amperebelastningen for alle apparater som er koblet til ledningen, ikke overskrider ledningens kapasitet. Se på strømetiketten for å finne ut amperebehovet (AMPS eller A) for hver enhet.
- Installer skjermen ved et uttak som er lett tilgjengelig. Frakoble skjermen ved å trekke strømkabelen ut av strømuttaket med et fast tak i kontakten. Du må ikke frakoble skjermen ved å trekke i ledningen.
- Slå av skjermen når den ikke er i bruk. Du kan forlenge skjermens forventede levetid vesentlig ved å bruke en skjermbeskytter og slå av skjermen når den ikke er i bruk.

**WERK:** Skjermer med "innbrent bilde" dekkes ikke av HP-garantien.

- Spaltene og åpningene i kabinettet skal sørge for ventilasjon. Disse åpningene må ikke blokkeres eller tildekkes. Ikke stikk gjenstander av noe slag inn i spalter og åpninger i kabinettet.
- Du må ikke miste skjermen i gulvet eller sette den på et ustøtt underlag.
- Ikke la noe stå på strømledningen. Ikke tråkk på strømledningen.
- Plasser skjermen på et godt ventilert sted, vekk fra sterkt lys, varme eller fuktighet.
- Når du tar av skjermstativet, må du legge skjermen med forsiden ned på et mykt underlag for å unngå at den blir oppskrapet, bøyd eller ødelagt.

#### Rengjøre skjermen

- 1. Slå av skjermen og koble fra strømledningen på baksiden av enheten.
- 2. Tørk av skjermen og kabinettet med en myk og ren antistatisk klut for å fjerne støv.
- 3. Bruk en 50/50-blanding av vann og isopropylalkohol til å fjerne vanskelige flekker.
- FORSIKTIG: Spray rengjøringsmiddelet på en klut, og tørk forsiktig av skjermen med den fuktige kluten. Spray aldri rengjøringsmidlet direkte på skjermflaten. Det kan renne inn bak skjermrammen og skade elektronikken.

FORSIKTIG: Ikke bruk rengjøringsmidler som inneholder petroleumsbaserte materialer som benzen, tynner eller noen flyktige stoffer, til å rengjøre skjermen eller kabinettet. Slike kjemikalier kan skade skjermen.

#### Sende skjermen

Ta vare på originalemballasjen. Du kan få bruk for den hvis du skal flytte eller sende skjermen.

# <span id="page-10-0"></span>3 Klargjøre skjermen

Når du installerer skjermen, må du passe på at strømmen til skjermen, datamaskinen og andre tilkoblede enheter er slått av, og så følger du fremgangsmåten nedenfor.

**EX MERK:** Pass på at hovedstrømbryteren på baksiden av skjermen er avslått. Hovedstrømbryteren slår av all strøm til skjermen.

### Vær forsiktig når du klargjør skjermen

Forhindre skade på skjermen ved å ikke berøre overflaten på LCD-panelet. Trykk på panelet kan føre til uensartede farger eller feilinnretting av de flytende krystallene. Hvis dette skjer, vil ikke skjermen kunne gå tilbake til sin opprinnelige tilstand.

Hvis du skal montere et fotstykke, legger du skjermen med skjermflaten ned på en flat overflate dekket av beskyttende skumgummi eller et mykt tøystykke. Dette forhindrer at skjermen får riper eller andre skader eller at knappene på forsiden skades.

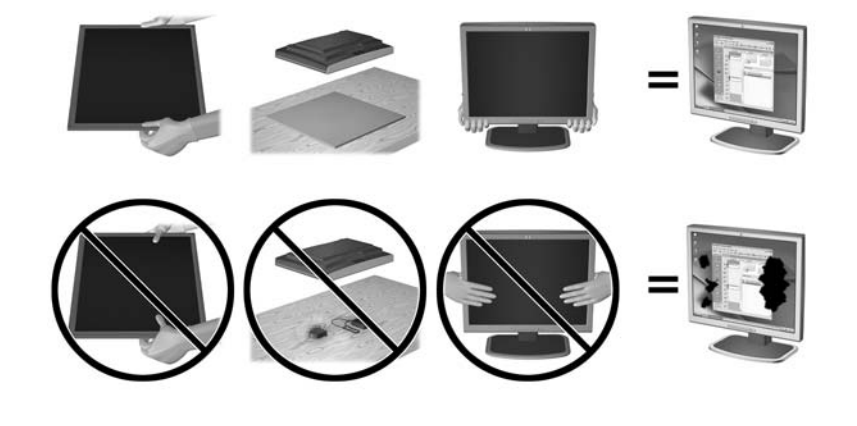

**WERK:** Det er mulig at din skjerm ikke ser helt lik ut som illustrasjonene i håndboken.

# <span id="page-11-0"></span>Installere skjermfoten

- FORSIKTIG: Ikke berør overflaten på LCD-skjermen. Trykk på skjermen kan føre til uensartede farger eller feilinnretning av de flytende krystallene. Hvis dette skjer, vil ikke skjermen komme tilbake til normal tilstand.
- $\frac{1}{2}$ : TIPS: Vurder plasseringen av skjermen ettersom innfatningen kan skape forstyrrende reflekser fra lyskilder og blanke overflater i nærheten.

Skjermen bruker HP Hurtigutløsning 2 for enkel montering av skjermen. Slik monteres skjermen på skjermfoten:

- 1. Legg skjermpanelet ned på en flat overflate dekket av et rent, tørt tøystykke.
- 2. Skyv toppen av festeplaten (1) på stativet under den øvre kanten på sporet på baksiden av panelet.
- 3. Senk bunnen av stativets festeplate (2) inn i sporet til den klikker på plass.
- 4. HP Quick Release 2-låsen (3) spretter opp når stativet er låst på plass.

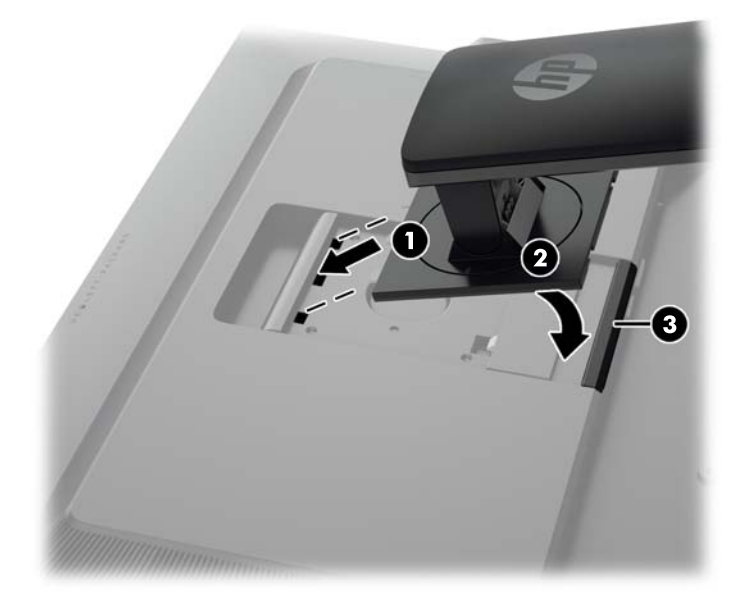

# <span id="page-12-0"></span>Komponenter på baksiden og siden

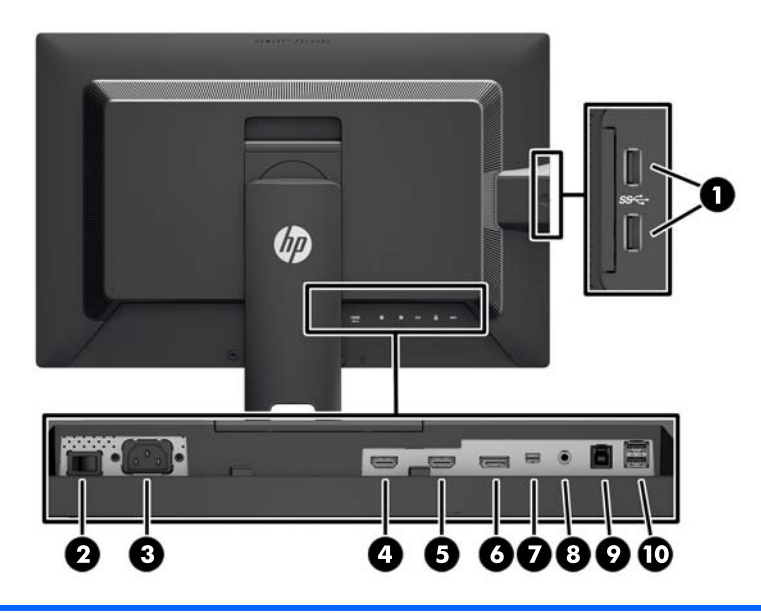

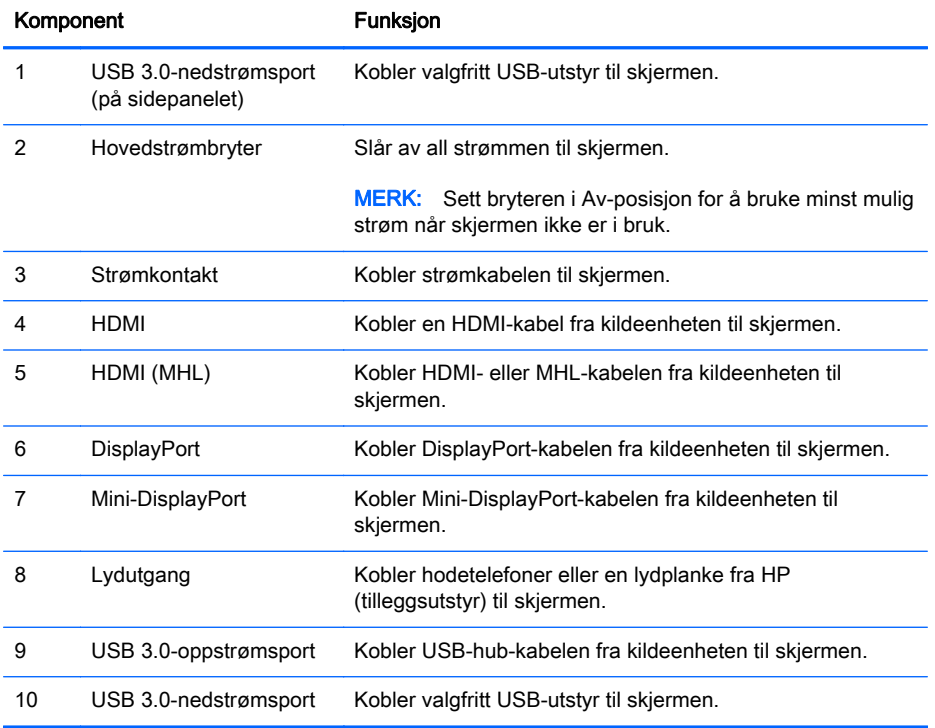

# <span id="page-13-0"></span>Koble til kablene

- **WERK:** Skjermen leveres med enkelte kabler. Ikke alle kabler som vist i dette avsnittet følger med skjermen.
	- 1. Sett skjermen på et praktisk, godt ventilert sted i nærheten av datamaskinen.
	- 2. Før du kobler til kablene, før kablene gjennom hullet for kabler midt på skjermfoten.

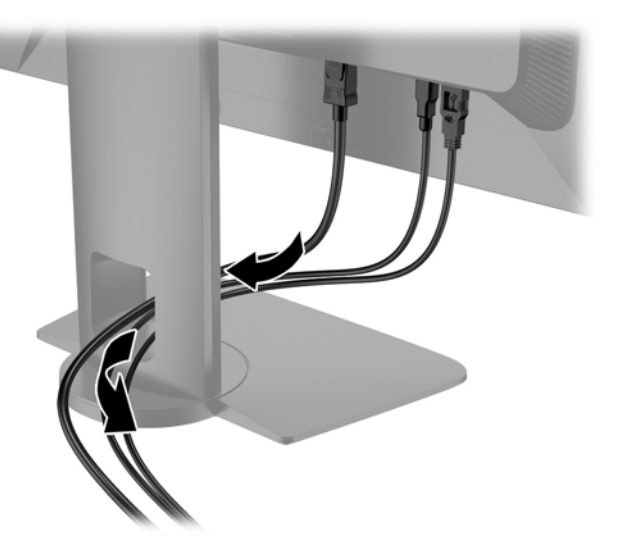

- 3. Koble til en videokabel.
	- **WERK:** Skjermen avgjør automatisk hvilke innganger som har gyldige bildesignaler. Inngangene kan velges ved å trykke på Neste inngang-knappen på frontpanelet eller via skjermmenyen ved å trykke på Menu (Meny)-knappen og velge Input Control (Inngangskontroll).
		- Koble en DisplayPort-kabel til DisplayPort-kontakten bak på skjermen, og den andre enden til DisplayPort-kontakten på kildeenheten.

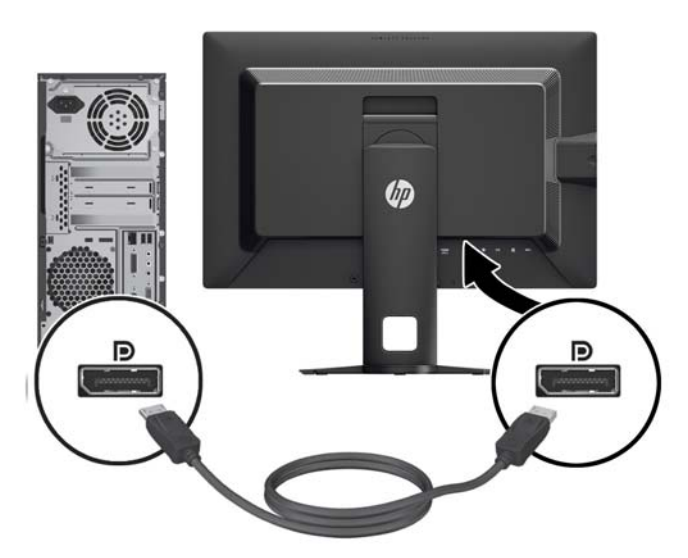

● Koble en Mini-DisplayPort-kabel til Mini-DisplayPort-kontakten bak på skjermen, og den andre enden til DisplayPort-kontakten på kildeenheten.

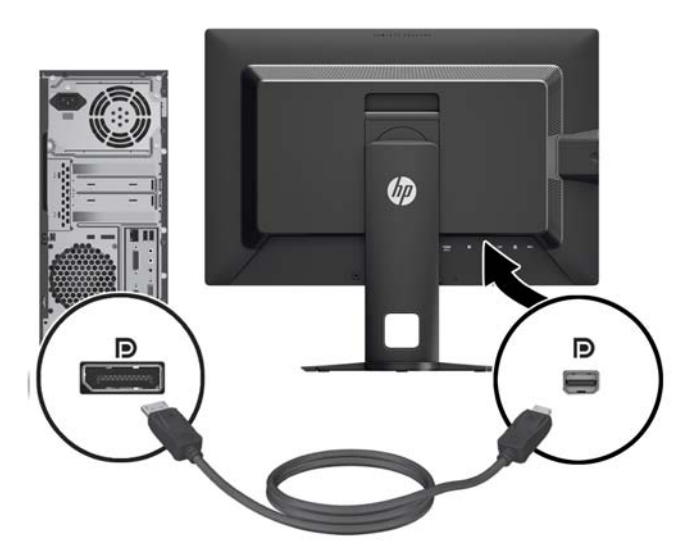

● Koble en HDMI-kabel til HDMI-kontakten bak på skjermen, og den andre enden til kildeenheten.

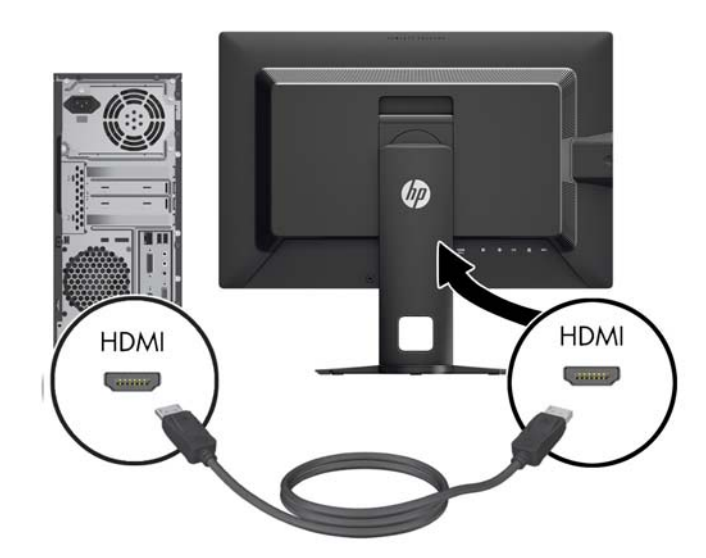

- Koble til en MHL-kabel til HDMI MHL-kontakten på baksiden av skjermen og til mikro-USBkontakten på en kildeenhet med MHL aktivert, for eksempel en smarttelefon eller et nettbrett, for å strømme innhold fra den mobile enheten på skjermen.
- **WERK:** MHL-video er begrenset til den mobile enhetens utdataoppløsning.
- **MERK:** MHL-kontakten kan også lade MHL-mobilenheten mens den er tilkoblet og strømmer.
- **MERK:** Du kan også koble en HDMI-kabel mellom HDMI (MHL)-kontakten på skjermen og en HDMI-kildeenhet.

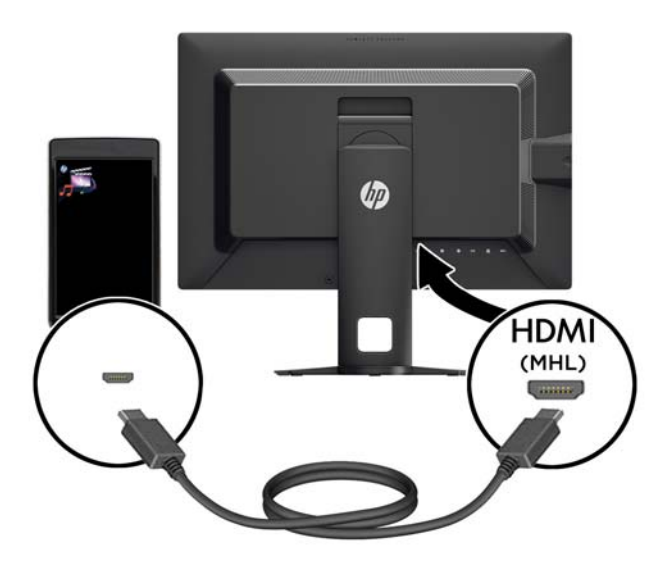

4. Koble USB-kabelens (oppstrøm) Type B-kontakt til USB-kontakten (oppstrøm) bak på skjerm, og Type A-kontakten til USB-kontakten (nedstrøm) på kildeenheten.

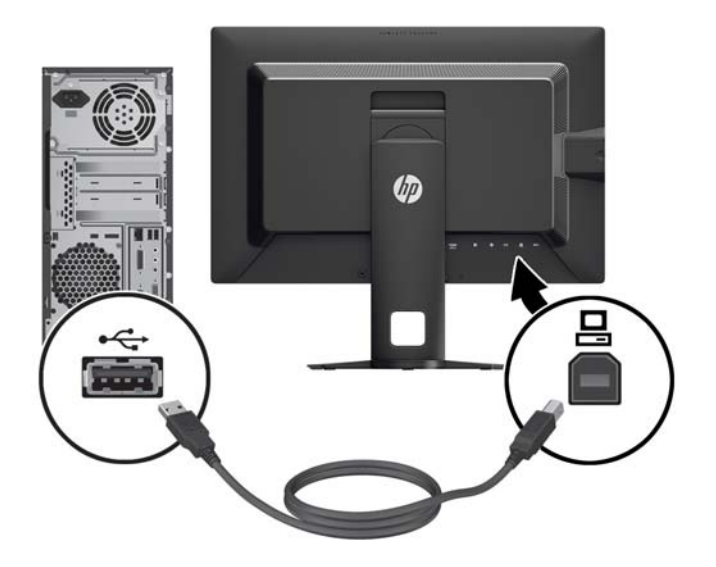

5. Koble én ende av den medfølgende strømkabelen til strømkontakten på baksiden av skjermen, og den andre enden i en stikkontakt.

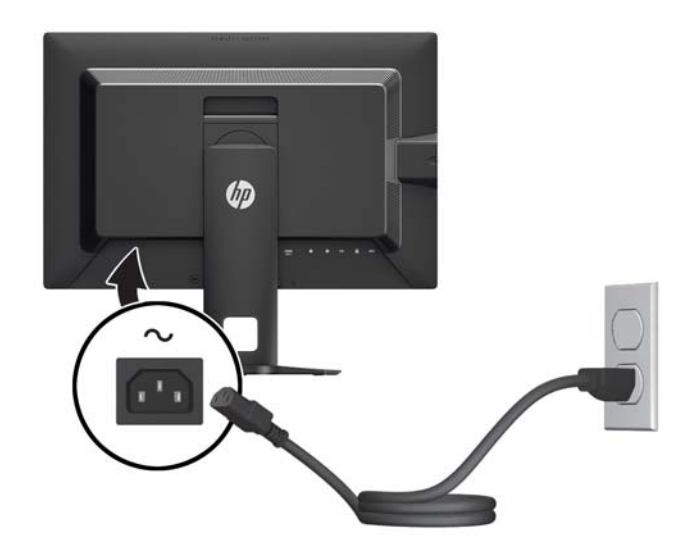

ADVARSEL: Slik reduserer du faren for elektrisk støt eller skade på utstyret:

Ikke deaktiver jordingen i strømledningen. Jordingspluggen er en sikkerhetsmessig viktig egenskap.

Plugg strømledningen inn i et jordet strømuttak som alltid er lett tilgjengelig.

Koble strømmen fra produktet ved å trekke støpselet ut av stikkontakten.

Av sikkerhetshensyn må du ikke sette gjenstander på strømledninger eller -kabler. Ordne kablene slik at ingen kan komme til å tråkke på eller snuble i dem. Trekk aldri i en ledning eller kabel. Trekk i pluggen når du kobler strømmen fra det elektriske utstyret.

# <span id="page-17-0"></span>Kontroller på frontpanel

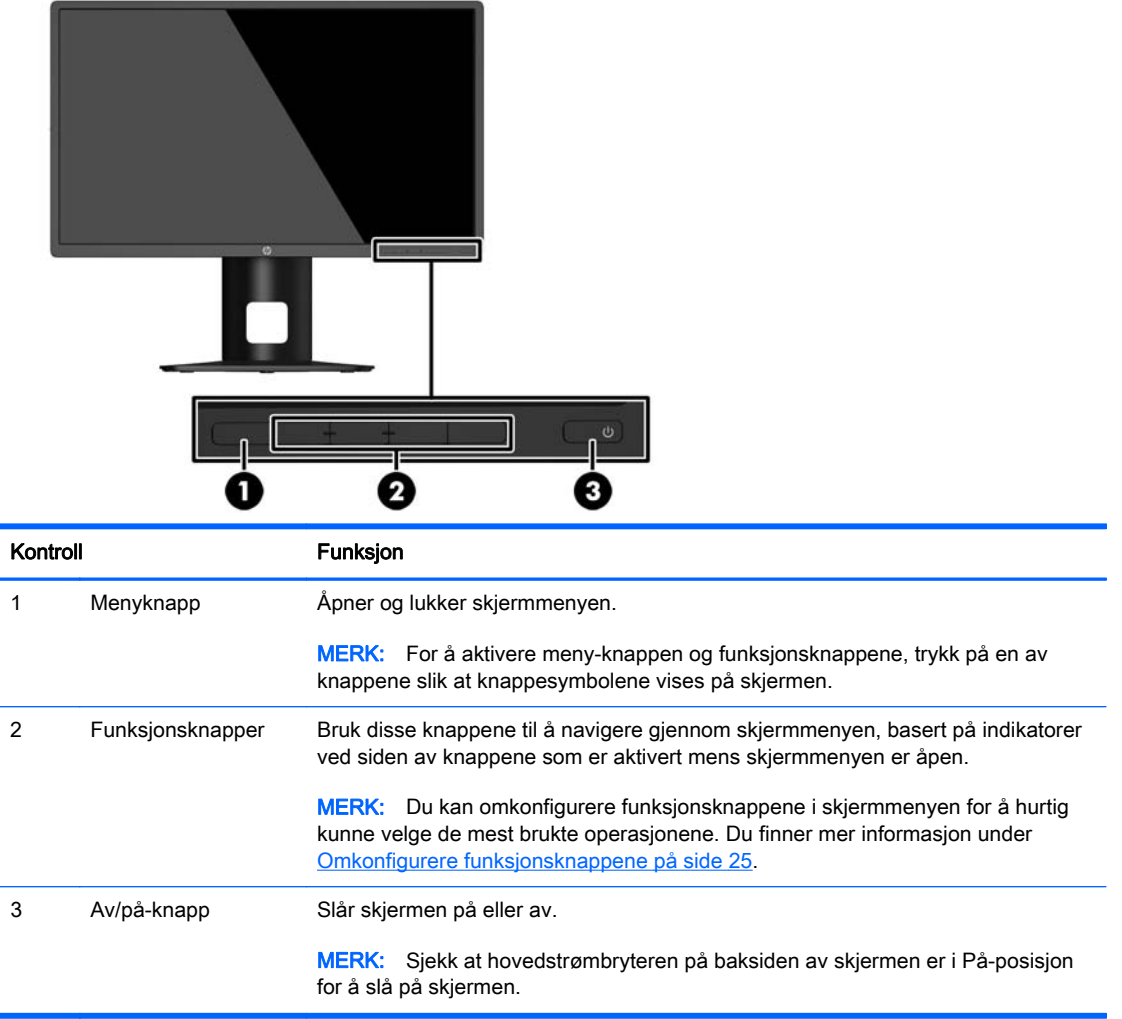

**MERK:** Besøk HPs mediebibliotek for selvhjelpsreparasjoner på<http://www.hp.com/go/sml>hvis du vil se en OSD-menysimulator.

# <span id="page-18-0"></span>Justere skjermen

1. Vipp skjermen fremover eller bakover slik at du får en behagelig synshøyde.

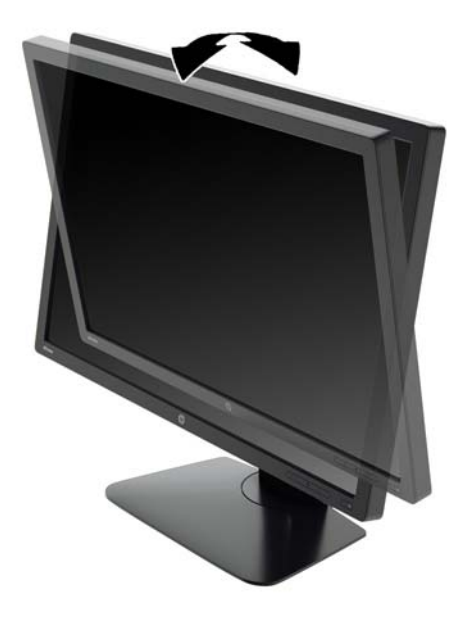

2. Drei skjermen til venstre eller høyre for å få den beste synsvinkelen.

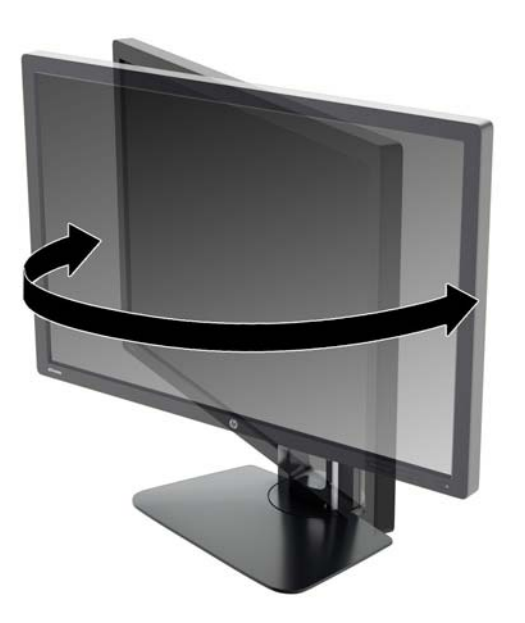

3. Juster høyden på skjermen til en behagelig stilling for din arbeidsstasjon. Den øvre kanten av skjermen bør ikke være høyere enn din øyenhøyde. En skjerm som står lavt og skrått kan være mer behagelig for brukere som bruker synskorrigering (briller/kontaktlinser). Skjermen bør omjusteres etter hvert som du justerer arbeidsstillingen gjennom dagen.

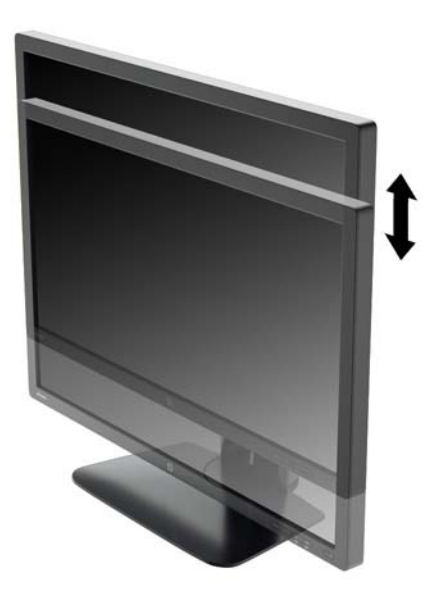

- 4. Du kan dreie skjermen fra liggende til stående posisjon så den passer til programmet du bruker.
	- a. Juster skjermen til full høyde, og skyv skjermen tilbake til full skråstilt posisjon (1).
	- b. Skjermen dreies med urviseren 90° fra liggende til stående posisjon (2).
		- **A FORSIKTIG:** Hvis skjermen ikke er i full høyde og full skråstilt posisjon når den dreies, vil nedre høyre hjørne på skjermpanelet komme i kontakt med skjermfoten og kan forårsake skade på skjermen.

Hvis du legger til en valgfri høyttalerlist på skjermen, må du installere den etter å ha dreid skjermen til riktig stilling. Høyttalerlisten vil komme i kontakt med foten hvis skjermen dreies etter at den er montert, og dette kan føre til skader på skjermen eller høyttalerlisten.

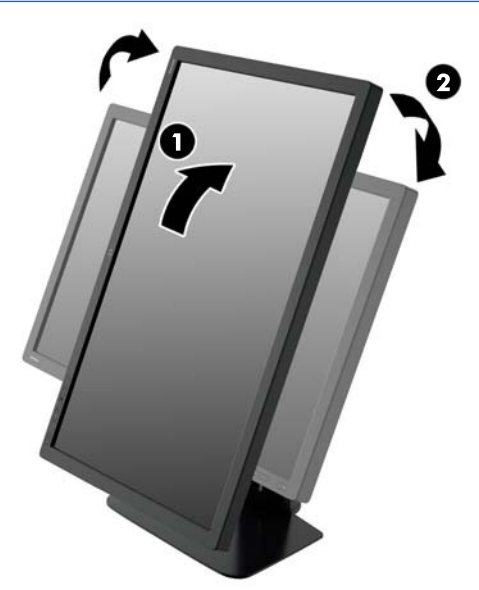

<span id="page-20-0"></span>**EX MERK:** For å vise informasjon på skjermen i stående posisjon, må du installere HP Display Assistant-programvaren som du finner på CDen med programvare og dokumentasjon. Posisjonen til OSD-menyen kan også roteres til stående posisjon. Når du skal rotere skjermmenyen, åpner du skjermmenyen ved å trykke på knappen Menu (Meny) på frontpanelet, velger OSD Control (Kontroll for skjemmeny) og deretter OSD Rotation (Roter skjermmeny).

### Slik slår du av skjermen

- 1. Slå hovedstrømbryteren på baksiden av skjermen til På-posisjonen.
- 2. Trykk på strømknappen på datamaskinen for å slå den på.
- 3. Trykk på strømknappen foran på skjermen for å slå den på.

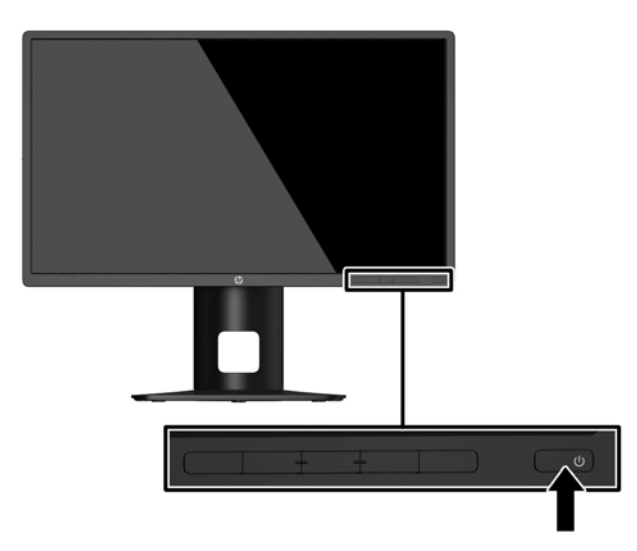

 $\triangle$  FORSIKTIG: Skade med innbrent bilde kan forekomme på skjermer som viser det samme statiske bildet på skjermen over lengre tid.\* For å unngå skade med innbrent bilde på dataskjermen bør du alltid aktivere et skjermbeskytterprogram eller slå av skjermen når den ikke skal brukes i lengre tid. Innbrent bilde er en tilstand som kan oppstå på alle LCD-skjermer. Skjermer med "innbrent bilde" dekkes ikke av HP-garantien.

\* En lengre tidsperiode er 2 sammenhengende timer med statisk bilde.

- **EX MERK:** Hvis ingenting skjer når du trykker på strømknappen, kan låsefunksjonen for strømknappen være aktivert. Du deaktiverer denne funksjonen ved å holde nede strømknappen på skjermen i 10 sekunder.
- **EX MERK:** Du kan deaktivere strømlampen på skjermmenyen. Trykk på **Menu** (Meny) foran på skjermen, og velg deretter Power Control (Strømkontroll) > Power LED (Av/på-lampe) > Off (Av).

Når skjermen er slått på, vises en statusbeskjed for skjermen i fem sekunder. Meldingen viser hvilket innsignal som er gjeldende aktive signal, statusen til innstillingen for autobryterkilde (på eller av, fabrikkens standardinnstilling er på), gjeldende forhåndsinnstilte skjermoppløsning og anbefalt forhåndsinnstilt skjermoppløsning.

Skjermen søker automatisk gjennom innkommende signaler for et aktivt signal og benytter det aktive signalet.

## <span id="page-21-0"></span>Koble til USB-enheter

USB-kontakter brukes til å koble til enheter, for eksempel et digitalt kamera, et USB-tastatur eller en USB-mus. Det er fire nedstrøms USB-porter på skjermen (to på baksiden og to på siden).

**MERK:** Du må koble USB-kabelen (oppstrøm) fra datamaskinen til skjermen for å aktivere USB-kontaktene (nedstrøm) på skjermen. Se trinn 4 i [Koble til kablene på side 8.](#page-13-0)

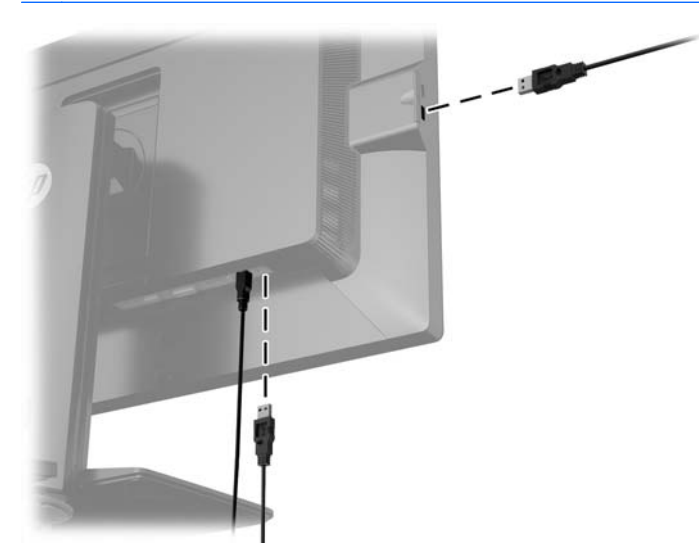

# <span id="page-22-0"></span>Fjerne skjermfoten

Du kan ta flatskjermen av stativet, slik at du kan montere flatskjermen på veggen, på en svingearm eller på en annen monteringsløsning.

 $\triangle$  FORSIKTIG: Før du demonterer skjermen må du forsikre deg om at skjermen er slått av og at alle kabler er koblet fra.

- 1. Koble fra og fjern alle kabler fra skjermen.
- 2. Legg skjermen med forsiden ned på en flat overflate dekket av et rent, tørt tøystykke.
- 3. Trykk ned låsetappen nederst på midten av skjermen for å låse opp HP Quick Release 2 (1).
- 4. Sving bunnen av stativet opp helt til festeplaten går klar av sporet i panelet (2).
- 5. Skyv stativet ut av sporet (3).

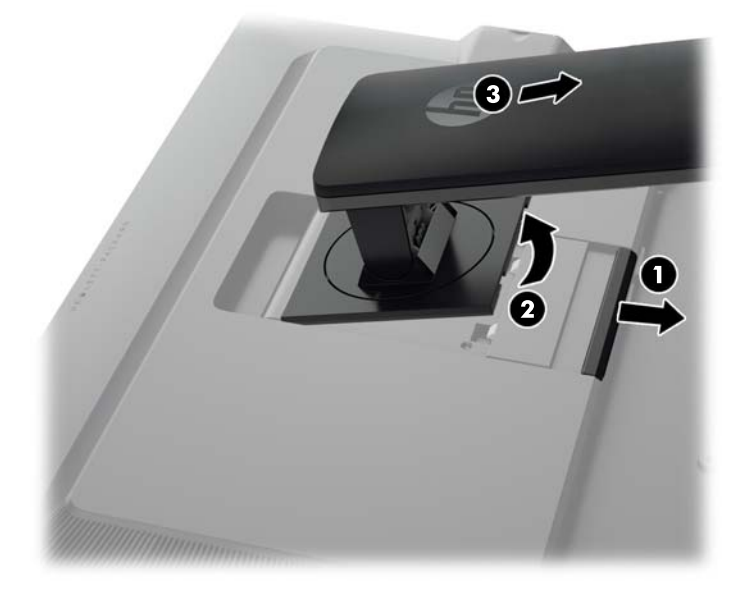

### Slik monterer du skjermen

Skjermpanelet kan festes til en vegg, svingarm eller annen monteringsfikstur.

Du kan feste skjermpanelet til et monteringsstativ ved å bruke HP Hutigutløsning 2 monteringsbraketten på skjermfoten, eller du kan feste flatskjermen til et skjermpanel uten bruk av HP Hutigutløsning 2-monteringsbraketten på skjermfoten.

**WERK:** Dette apparatet skal monteres med UL- eller CSA-oppført veggfeste.

A FORSIKTIG: Denne skjermen støtter monteringshull i 100 mm avstand etter VESA-industristandard. For å feste en tredjeparts monteringsløsning til skjermen trenger du fire 4 mm-skruer med en gjengestigning på 0,7 og en lengde på 10 mm. Lengre skruer må ikke brukes, da de kan skade skjermen. Det er viktig å bringe på det rene at produsentens monteringsløsning følger VESAstandarden og har en oppgitt bæreevne som er tilstrekkelig for skjermen. Den beste ytelsen oppnår du ved å bruke strøm- og videokablene som fulgte med skjermen.

#### <span id="page-23-0"></span>Montere skjermen ved å bruke Hutigutløsning 2-monteringsbraketten

Slik monteres skjermen til et monteringsstativ ved hjelp av Hutigutløsning 2-monteringsbraketten fra skjermfoten:

1. Ta ut de fire skruene som holder festeplaten festet til hodet av skjermfoten:

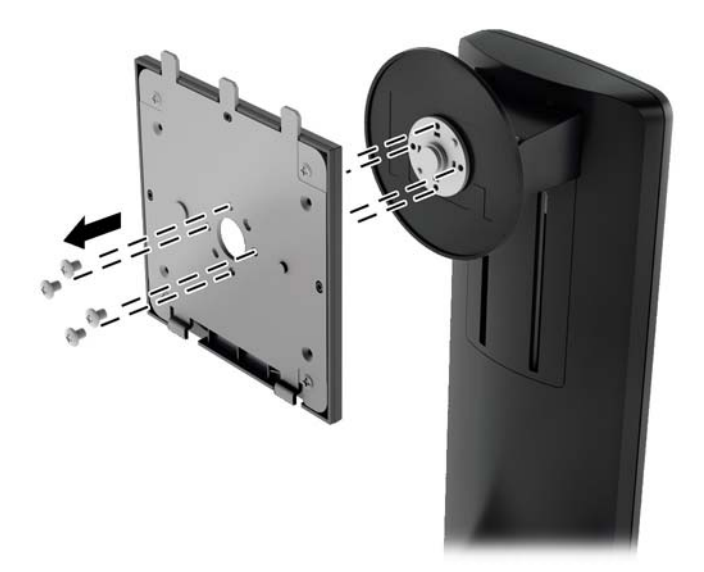

2. Fjern de fire skruene fra festeplaten for å skille festeplaten og festeplatens deksel.

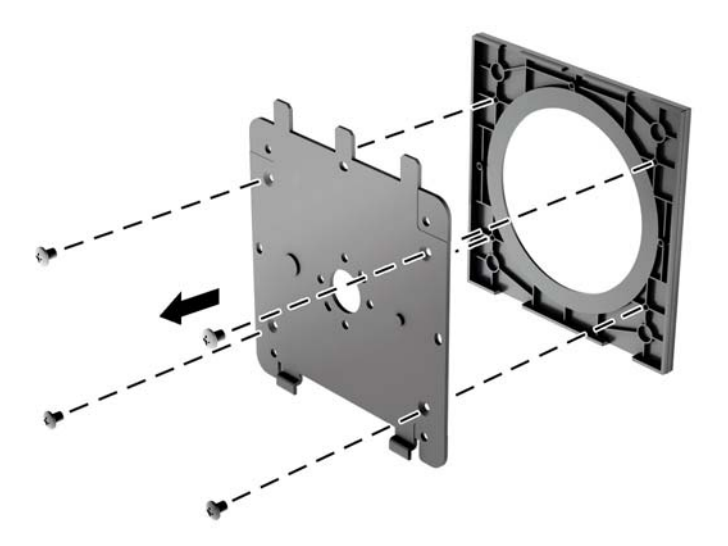

3. Fjern de fire skruene fra VESA-hullene på baksiden av skjermpanelet.

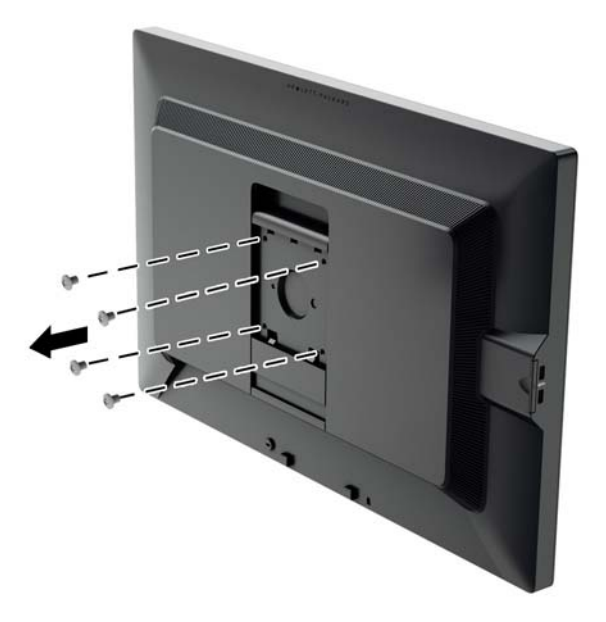

4. Monter festeplaten til veggen eller svingarmen du ønsker å bruke med de fire skruene som du fjernet fra VESA-hullene på baksiden av skjermpanelet.

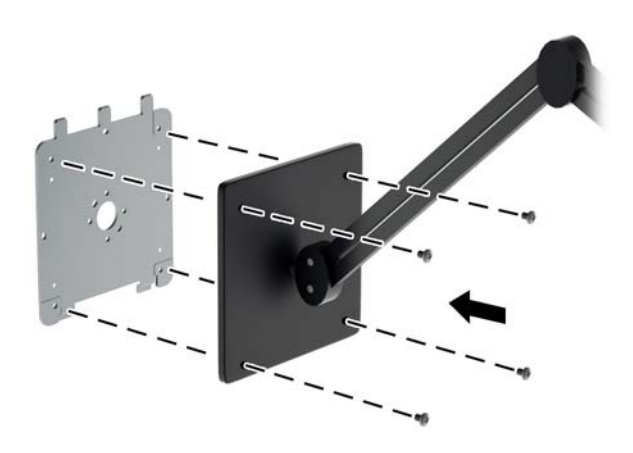

<span id="page-25-0"></span>5. Plasser skjermpanelet på festebraketten du monterte ved å rette inn sporene til skjermpanelet i forhold til festebraketten, og deretter skyve den ned over toppen av braketten og presse den bakover på plass mot braketten. Utløsertappen på skjermen vil sprette opp når skjermen er låst ordentlig på plass.

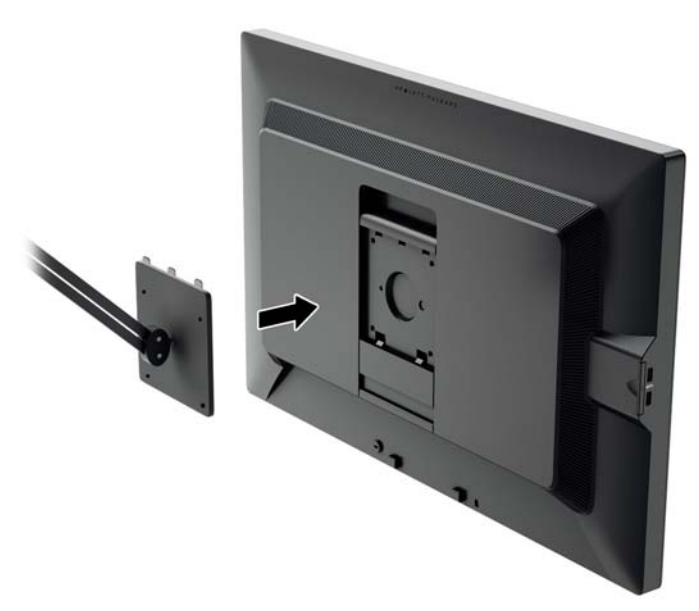

#### Montere skjermen uten å bruke Hutigutløsning 2-monteringsbraketten

Fjern skjermfoten fra panelet (se [Fjerne skjermfoten på side 17](#page-22-0)). For å montere skjermen direkte på et monteringsstativ, uten å bruke HP Quick Release 2-monteringsbraketten, bruker du de fire skruene som du fjernet fra VESA-hullene på baksiden av skjermen til å feste monteringsstativet til baksiden av skjermpanelet.

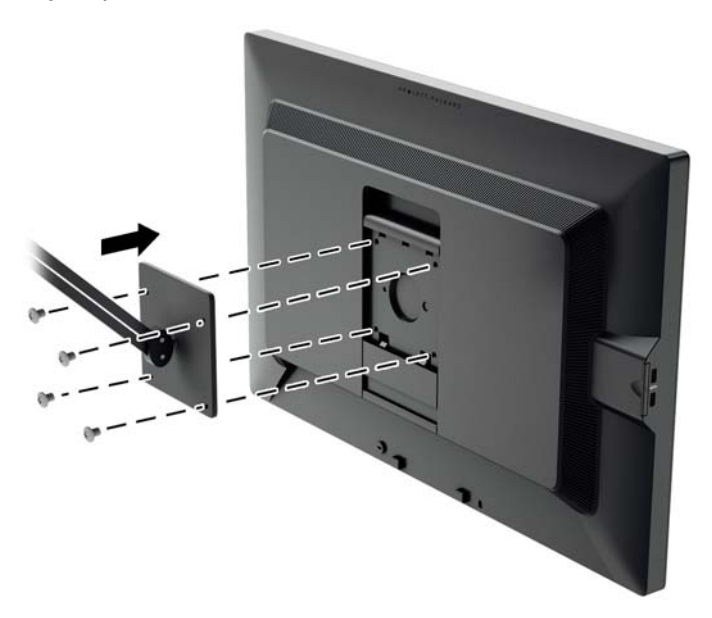

### Finne serienummeret og produktnummeret

Serienummeret og produktnummeret befinner seg på en etikett på baksiden av skjermen. Du kan trenge disse numrene når du tar kontakt med HP angående skjermmodellen.

**MERK:** Det kan hende at du må dreie på skjermen for å kunne lese hva som står på etiketten.

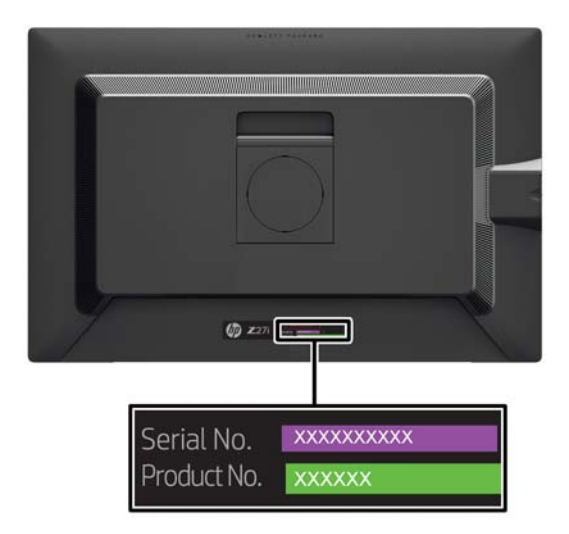

## <span id="page-27-0"></span>Finne informasjonskortet

Et kort du kan dra ut med informasjon er plassert bak USB-kontaktene på venstre side av panelet. Informasjon i forbindelse med garanti (modellnummer, serienummer, produktnummer) står skrevet foran på kortet, og lovpålagt informasjon står på baksiden av kortet.

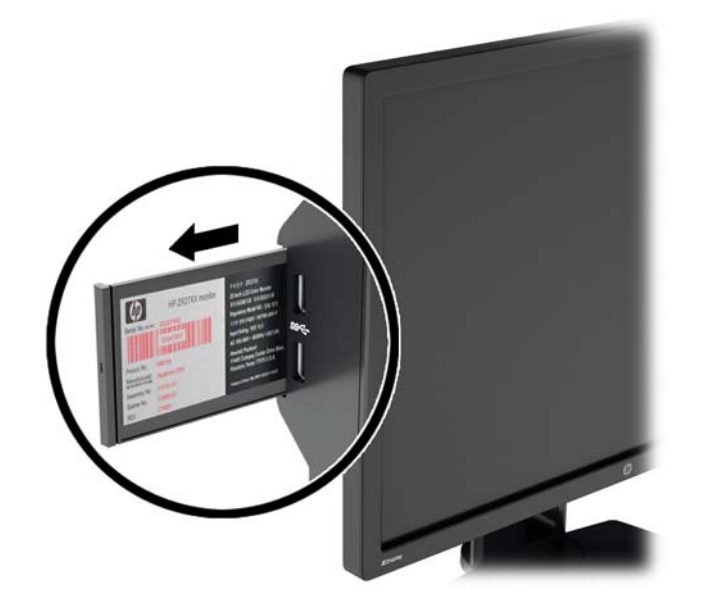

### Installere en kabellås

Du kan feste skjermen til en fast gjenstand ved hjelp av en ekstra kabellås som er tilgjengelig fra HP.

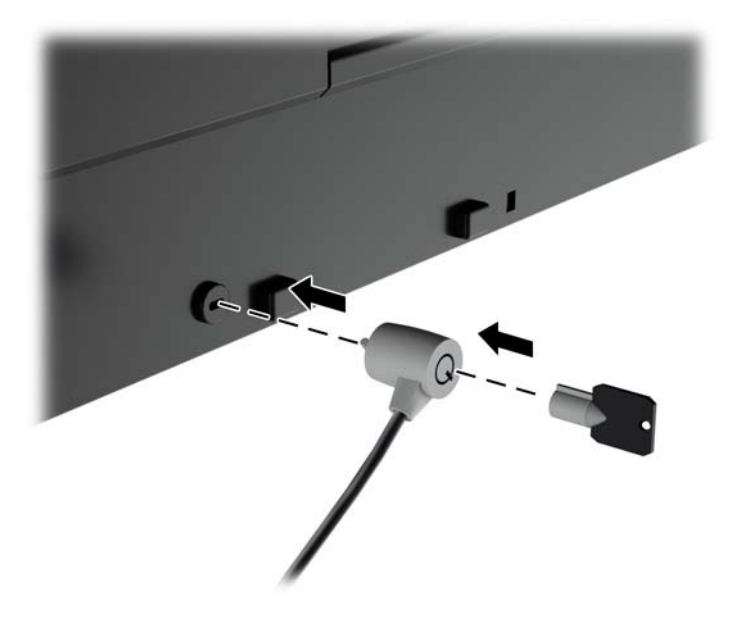

# <span id="page-28-0"></span>4 Bruke skjermen

## Programvare og verktøy

Platen som følger med skjermen inneholder filer du kan installere på datamaskinen:

- en .INF-fil (informasjonsfil)
- ICM (Image Color Matching)-filer (én for hvert kalibrerte fargeområde)

#### Informasjonsfilen

.INF-filen definerer skjermressurser som brukes av Microsoft Windows-operativsystemene for å sikre skjermkompatibilitet med datamaskinens grafikkort.

Denne skjermen er kompatibel med Microsoft Windows Plug and Play, og skjermen vil fungere riktig uten at du installerer .INF-filen. Plug and Play-kompatibilitet krever at datamaskinens grafikkort er i samsvar med VESA DDC2, og at skjermen er koblet direkte til grafikkortet. Plug and Play virker ikke gjennom separate kontakter av BNC-type eller gjennom fordelingsbuffere/-bokser.

#### Image Color Matching-filen

ICM-filer er datafiler som brukes sammen med grafikkprogrammer, slik at en farge som skrives ut tilsvarer fargen som vises på skjermen, eller at en farge som vises på skjermen tilsvarer en farge som er skannet inn. Denne filen aktiveres i grafikkprogrammer som håndterer denne funksjonen.

**WERK:** ICM-fargeprofilen er utarbeidet i samsvar med spesifikasjonene for profilformat til International Color Consortium (ICC).

## <span id="page-29-0"></span>Installere INF- og ICM-filene

Hvis du mener at det er nødvendig å oppdatere, kan du installere INF- og ICM-filene fra platen eller laste dem ned.

#### Installere fra platen

Slik installerer du .INF- og .ICM-filene på datamaskinen fra platen:

- 1. Sett inn platen i den optiske stasjonen på datamaskinen. Platens meny vises.
- 2. Vis HP Monitor Software Information-filen (Informasjon om programvare for HP-skjerm).
- 3. Velg Install Monitor Driver Software.
- 4. Følg anvisningene på skjermen.
- 5. Kontroller at riktig oppløsning og oppdateringsfrekvens vises i Windows-kontrollpanelet.

#### Laste ned fra Internett

Slik laster du ned den nyeste versjonen av INF- og ICM-filene fra HPs nettside for skjermstøtte:

- 1. Gå til<http://www.hp.com/support>og velg aktuelt land og språk.
- 2. Velg Drivere og nedlasting, skriv inn modellen til skjermen din i Finn mitt produkt-søkefeltet og trykk på Gå.
- 3. Velg skjermen din fra listen hvis det er nødvendig.
- 4. Velg operativsystemet ditt og klikk på Neste.
- 5. Klikk på Driver Display/Monitor (Driver Skjerm/Monitor) for å åpne listen med drivere.
- 6. Klikk på driveren.
- 7. Klikk på Systemkrav-kategorien og kontroller deretter at systemet ditt oppfyller minimumskravene for programmet.
- 8. Klikk på Download (Last ned) og følg veiledningen på skjermen for å laste ned programvaren.

#### Bruke skjermmenyen

Bruk skjermmenyen for å justere skjermbildet basert på dine preferanser. Du får tilgang til og kan foreta justeringer i skjermmenyen ved hjelp av knappene på skjermens frontpanel.

For å få tilgang til skjermmenyen og foreta justeringer, gjør du følgende:

- 1. Hvis skjermen ikke allerede er slått på, trykker du på strømknappen for å slå på skjermen.
- 2. Trykk på en av de fem knappene på fronten for å aktivere knappene, og trykk deretter på Menu (Meny)-knappen for å åpne skjermmenyen.
- 3. Bruk de fire funksjonsknappene til å navigere, velge og endre menyvalg. Symbolene for knappen avhenger av menyen eller undermenyen som er aktiv.

Følgende tabell viser menyvalgene i hovedmenyen.

**WERK:** Det kan være at du må installere de digitalt signerte INF- og ICM-filene manuelt fra platen dersom det oppstår en installasjonsfeil. Se HP Monitor Software Information-filen på platen.

<span id="page-30-0"></span>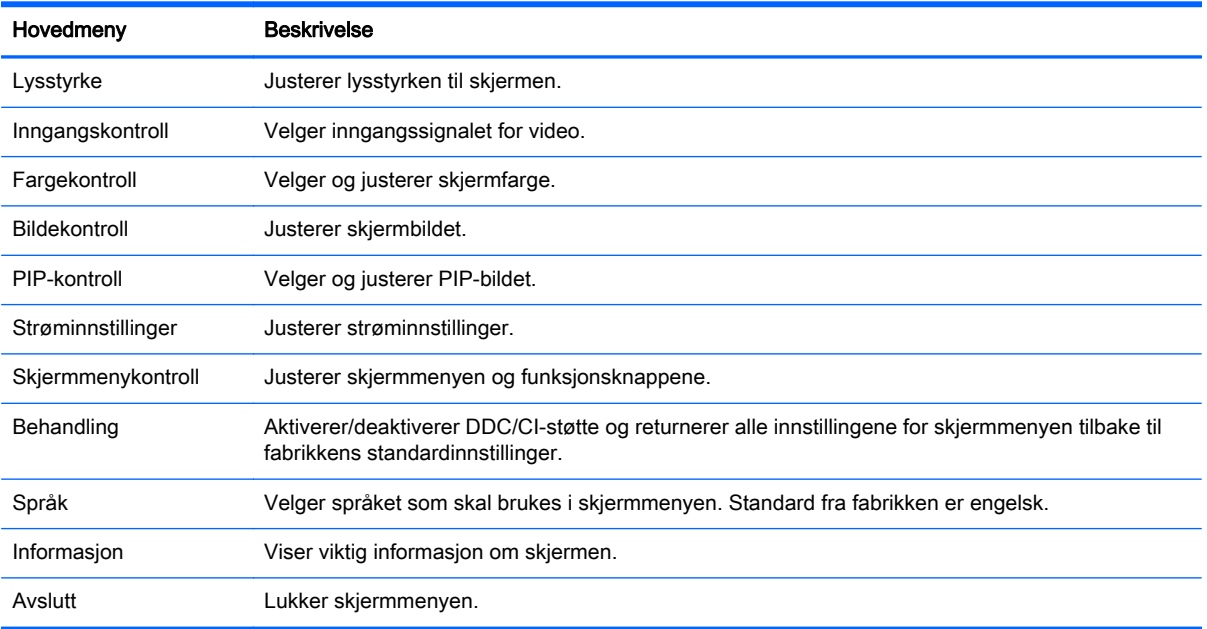

## Omkonfigurere funksjonsknappene

Trykk på en av de fem knappene på fronten for å aktivere knappene og vise ikonene over knappene. Fabrikkens standard ikoner og funksjoner vises nedenfor.

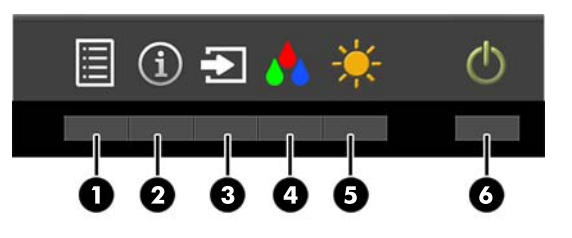

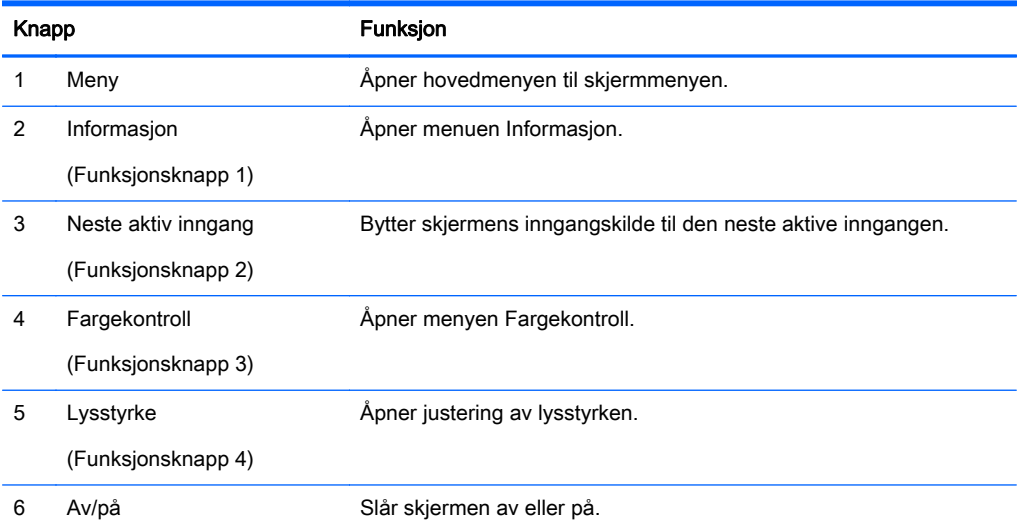

Du kan endre funksjonsknappene fra standardverdiene, så du raskt kan få tilgang til ofte brukte elementer i menyen når knappene aktiveres.

<span id="page-31-0"></span>Slik omkonfigurerer du funksjonsknappene:

- 1. Trykk på en av de fem knappene på rammen for å aktivere knappene, og deretter trykke på Menu (Meny)-knappen for å åpne skjermmenyen.
- 2. I skjermmenyen velger du OSD Control (Kontroll for skjemmeny) > Configure Function Buttons (Konfigurer fuksjonsknapper) og deretter et av de tilgjengelige alternativene for knappen du vil omkonfigurere.

### Bruke PIP (Picture-in-Picture) og PBP (Picture-beside-Picture)

Skjermen støtter både PIP, der én kilde legges oppå den andre, og PBP, der én kilde plasseres ved siden av en annen enten horisontalt (for liggende retning) eller vertikalt (for stående retning).

Slik bruker du PIP eller PBP:

- 1. Koble en sekundær inngangskilde til skjermen.
- 2. Trykk på en av de fem knappene på rammen for å aktivere knappene, og deretter trykke på Menu (Meny)-knappen for å åpne skjermmenyen.
- 3. I skjermmenyen velger du PIP-kontroll > PIP på/av og deretter enten Bilde-i-bilde eller Bilde-vedbilde.
- 4. Skjermen vil skanne den sekundære innganger for et gyldige signal, og bruke signalet fra den inngangen til PIP/PBP-bildet. Hvis du vil endre PIP/BVB-inngang, velger du PIP Input (PIPinngang) i skjermmenyen og ønsket inngang.
- 5. Hvis du vil endre størrelsen til PIP, velger du PIP Size (PIP-størrelse) i skjermmenyen og ønsket størrelse.
- 6. Hvis du vil justere plasseringen av PIP, velg PIP Position (PIP-posisjon) i skjermmenyen og ønsket posisjon.

### Bruke automatisk dvalemodus

Skjermen støtter et alternativ i skjermmenyen kalt Automatisk dvale (Automatisk dvalemodus), som gir deg muligheten til å aktivere eller deaktivere en tilstand med redusert strømforbruk for skjermen. Når funksjonen for automatisk dvalemodus er aktivert (aktivert som standard), vil skjermen gå inn i en tilstand med redusert strømforbruk når vertsmaskinen gir beskjed om å gå i strømsparingsmodus (fravær av enten horisontalt eller vertikalt synkroniseringssignal).

Når skjermen går inn i denne dvalemodusen med redusert strømforbruk, blir skjermen blank, baklyset slås av og indikatoren til strømlampen blir gul. Skjermen trekker mindre enn 0,5 W med strøm når den er i denne modusen med redusert strømforbruk. Skjermen vil våkne fra dvalemodus når vertsmaskinen sender et aktivt signal til skjermen (for eksempel hvis du aktiverer musen eller tastaturet).

Du kan deaktivere automatisk dvalemodus i skjermmenyen. Trykk på en av de fem knappene på rammen for å aktivere knappene, og deretter trykke på Menu (Meny)-knappen for å åpne skjermmenyen. I skjermmenyen trykker du Power Control (Strømkontroll) > Auto-Sleep Mode (Automatisk hvilemodus) > Disable (Deaktiver).

**EX MERK:** Du kan bare omkonfigurere de fire funksjonsknappene. Du kan ikke omkonfigurere Menu (Meny)-knappen eller strømknappen.

# <span id="page-32-0"></span>A Tekniske spesifikasjoner

**WERK:** Alle spesifikasjonene er typiske spesifikasjoner som er gitt av HPs komponentprodusenter. Den faktiske ytelsen kan være høyere eller lavere.

For oppdaterte spesifikasjoner eller ekstra spesifikasjoner om dette produktet, gå til <http://www.hp.com/go/quickspecs/> og søk på din spesifikke skjermmodell for å finne den modellens hurtigspesifikasjoner.

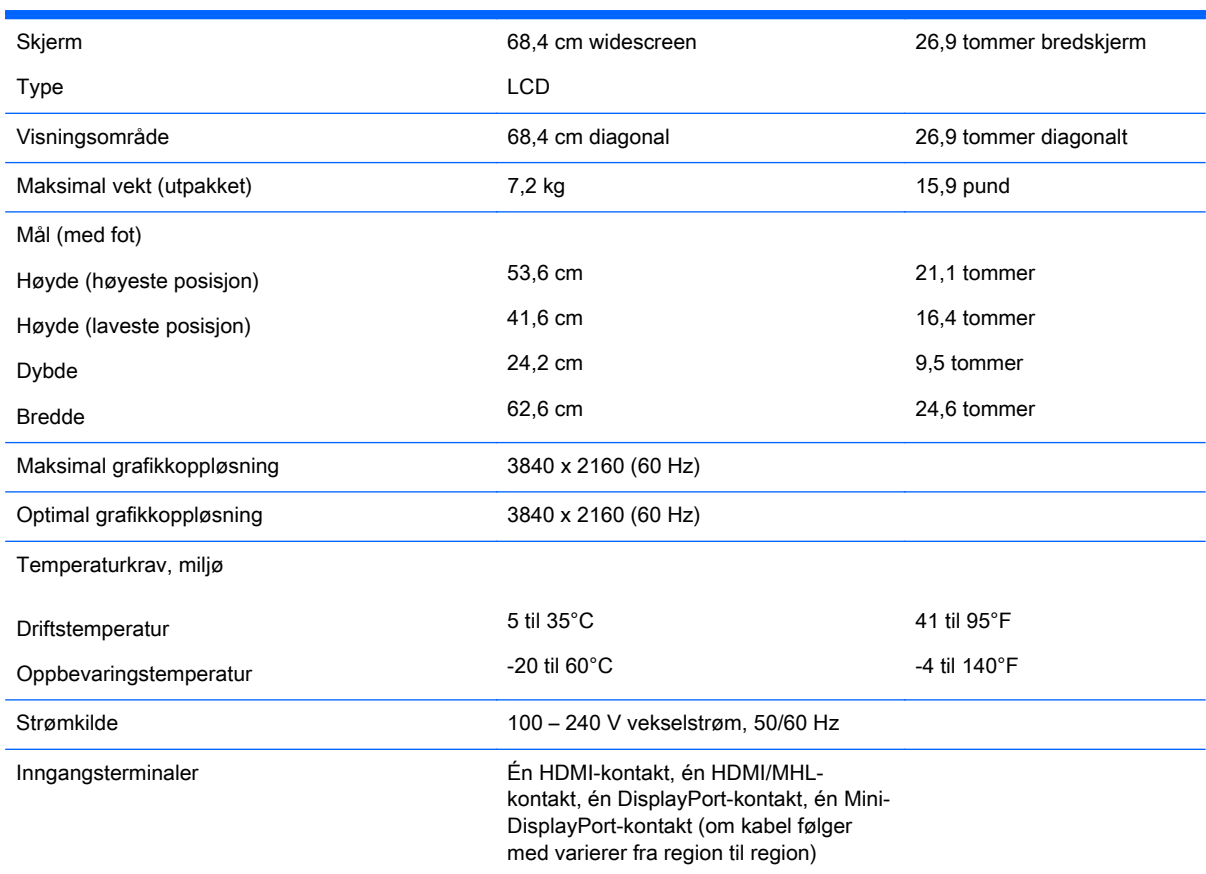

### Gjenkjenne forhåndsinnstilte skjermoppløsninger

Skjermoppløsningene nedenfor er de mest brukte modusene, og er innstilt som fabrikkinnstillinger. Skjermen oppdager disse forhåndsinnstilte modusene automatisk, og de vil vises sentrert på skjermen med riktig størrelse.

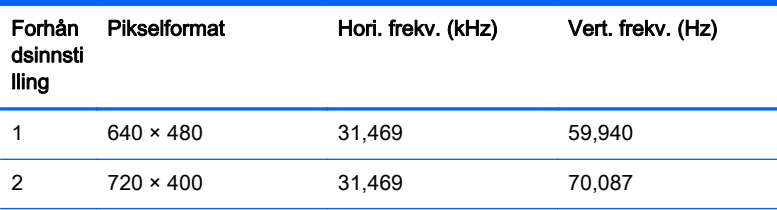

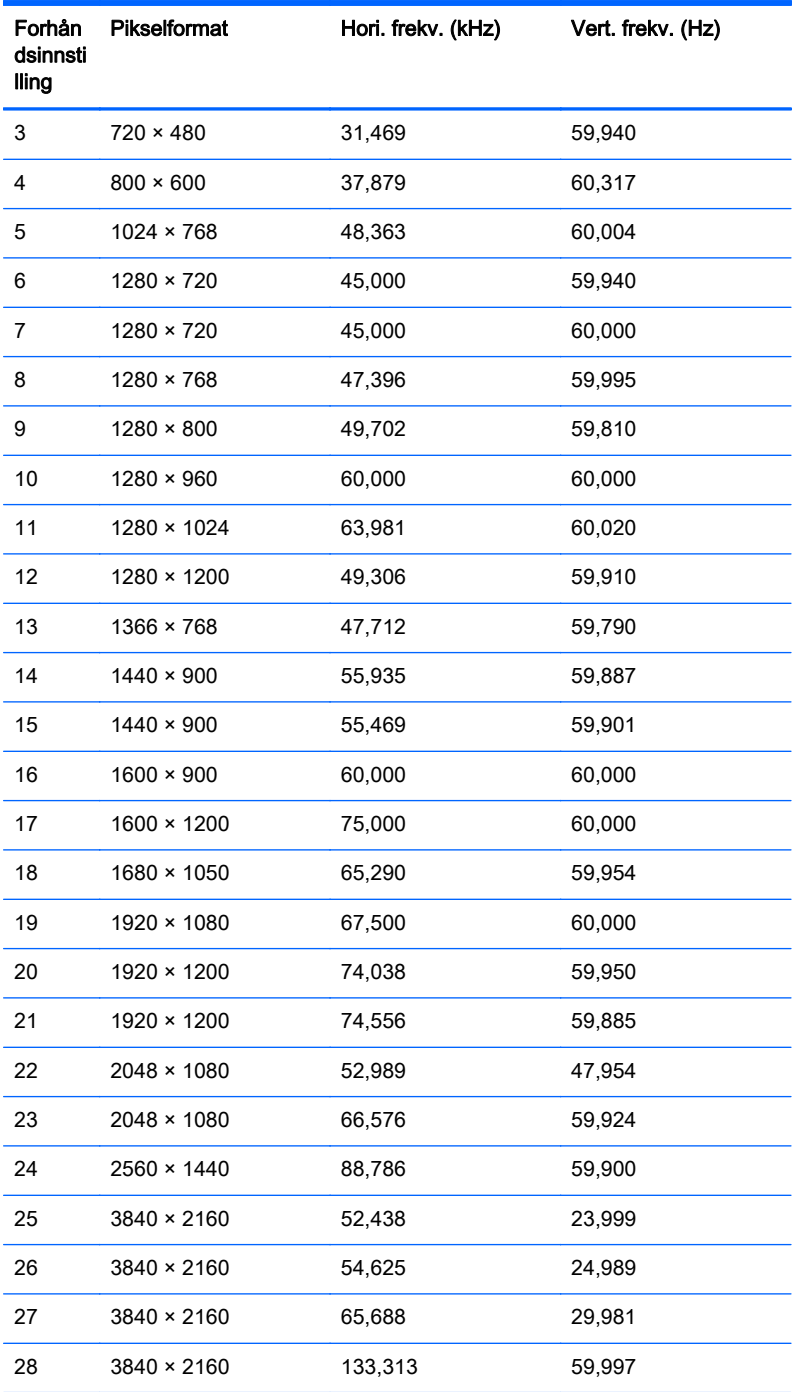

**MERK:** Skjermkortet må støtte 3840 × 2160 – 60 Hz for å drive skjermen i den foretrukne modusen.

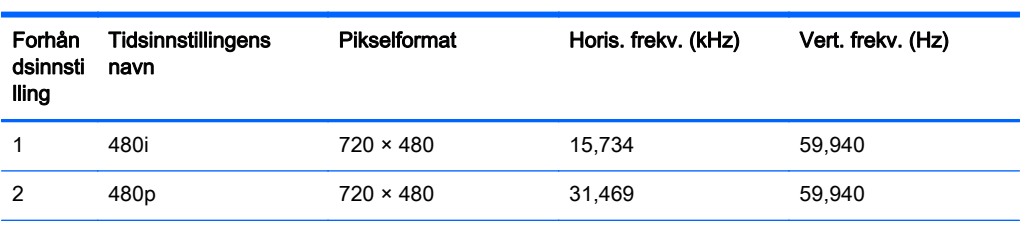

<span id="page-34-0"></span>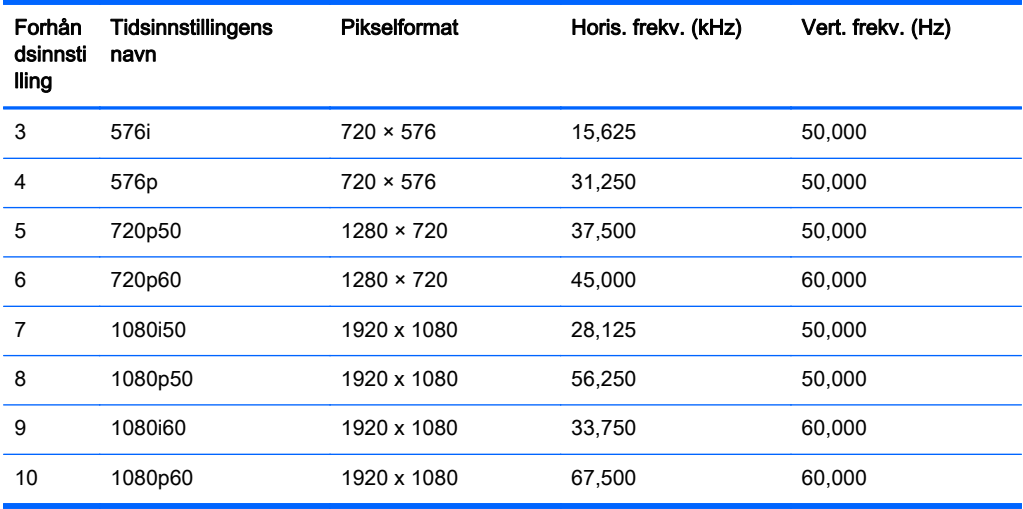

#### Angi brukermoduser

Skjermkontrollersignalet kan iblant be om en modus som ikke er forhåndsinnstilt, hvis:

- Du ikke bruker et standard grafikkort.
- Du ikke bruker en forhåndsinnstilt modus.

Hvis dette skjer, må du kanskje justere parameterne for skjermen på nytt, ved hjelp av skjermmenyen. Dine endringer kan foretas på ett enkelt eller alle disse modiene og lagres i minnet. Skjermen lagrer automatisk den nye innstillingen, for så å gjenkjenne den nye modusen akkurat som i forhåndsinnstilt modus. I tillegg til de fabrikkinnstilte modiene, er det minst ti andre modi som kan skrives inn og lagres.

# <span id="page-35-0"></span>B Støtte og feilsøking

## Løse vanlige problemer

Følgende tabell viser mulige problemer, den mulige årsaken til hvert problem og de anbefalte løsningene.

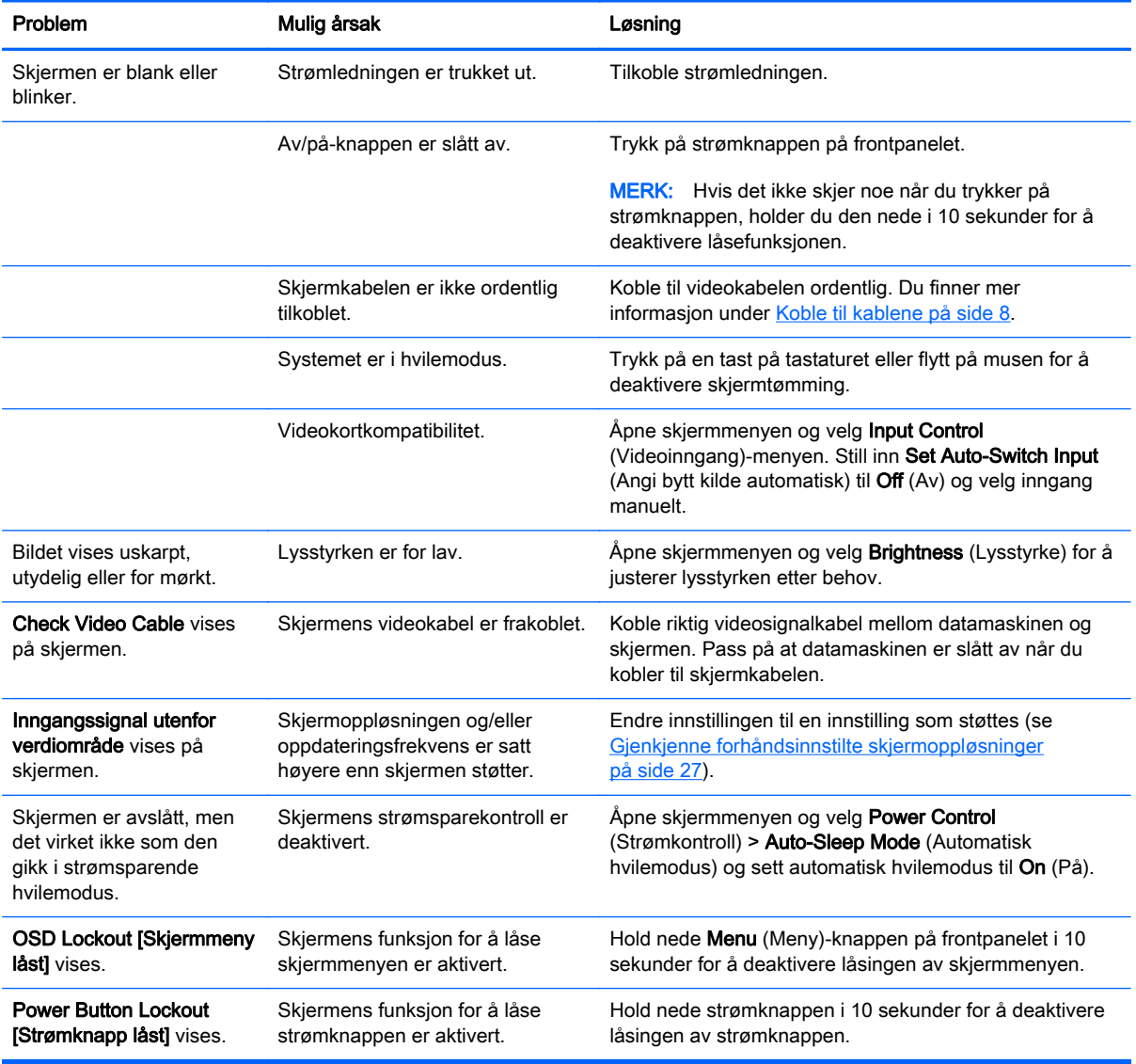

## Knappelåsing

Hold nede av/på-knappen eller Menu (Meny)-knappen i 10 sekunder for å låse funksjonaliteten til den knappen. Du kan gjenopprette funksjonaliteten ved å holde knappen nede på nytt i 10 sekunder. Denne funksjonaliteten er bare tilgjengelig når skjermen er slått på, viser et aktivt signal og skjermmenyen ikke er aktiv.

### <span id="page-36-0"></span>Kundestøtte

Gå til<http://www.hp.com/support>for mer informasjon om bruk av skjermen. Velg land eller region, velg Feilsøking, skriv så inn skjermmodellen i Søk-vinduet og trykk på Gå-knappen.

**MERK:** Skjermens brukerhåndbok, referansemateriale og drivere er tilgjengelig på <http://www.hp.com/support>.

Hvis informasjonen i brukerhåndboken ikke tar opp spørsmålet ditt, kan du ta kontakt med kundestøtte. For servicestøtte i USA, gå til<http://www.hp.com/go/contactHP>. For servicestøtte ellers i verden, gå til [http://welcome.hp.com/country/us/en/wwcontact\\_us.html.](http://welcome.hp.com/country/us/en/wwcontact_us.html)

Her kan du:

Chatte online med en HP-tekniker

**EX MERK:** Når chat ikke er tilgjengelig på et gitt språk, er den tilgjengelig på engelsk

- Finn telefonnumre til kundestøtte
- Finn et HP-verksted

### Forberedelse for å ringe teknisk støtte

Hvis du har et problem du ikke kan løse ved hjelp av feilsøkingstipsene i dette avsnittet, kan det bli nødvendig å ringe avdelingen for teknisk brukerstøtte. Ha følgende informasjon tilgjengelig når du ringer:

- Skjermens modellnummer
- Skjermens serienummer
- Innkjøpsdato på kvittering
- Hvilke forhold problemet oppstod under
- Mottatte feilmeldinger
- Maskinvarekonfigurasjon
- Navn på og versjon av maskinvaren og programvaren du bruker

# <span id="page-37-0"></span>C Kvalitet på LCD-skjerm og piksler

TFT-skjermen bruker teknologi med høy presisjon, produsert i henhold til HPs standarder, for å sikre problemfri ytelse. Likevel kan det hende at skjermen har kosmetiske småfeil som vises som små lyse eller mørke flekker. Dette er vanlig for alle LCD-skjermer som brukes i produkter fra alle leverandører, og er ikke spesifikt for HPs LCD-skjermer. Disse ufullkommenhetene skyldes en eller flere defekte piksler eller delpiksler.

- En piksel består av en rød, en grønn og en blå delpiksel.
- En defekt hel piksel er alltid slått på (en lys flekk på mørk bakgrunn), eller den er alltid av (en mørk flekk på lys bakgrunn). Den første av de to er mest synlig.
- En defekt delpiksel (punktdefekt) er mindre synlig enn en defekt hel piksel. Den er liten og bare synlig mot en bestemt bakgrunn.

For å finne defekte piksler må du se på skjermen under normale driftsforhold, i normal driftsmodus ved støttet oppløsning og oppdateringsfrekvens, fra en avstand på ca. 50 cm.

HP forventer at bransjen over tid vil fortsette å forbedre evnen til å produsere LCD-skjermer med færre kosmetiske feil, og HP vil tilpasse sine retningslinjer etter hvert som det oppnås forbedringer.